# **Alabama State Department of Education**

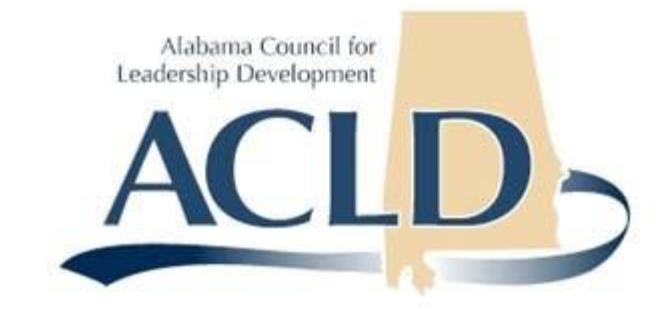

# **Instruction Leadership Profession Study Application (ILPSA)**

# **Provided User Guide**

**Provided by HMB Inc.**

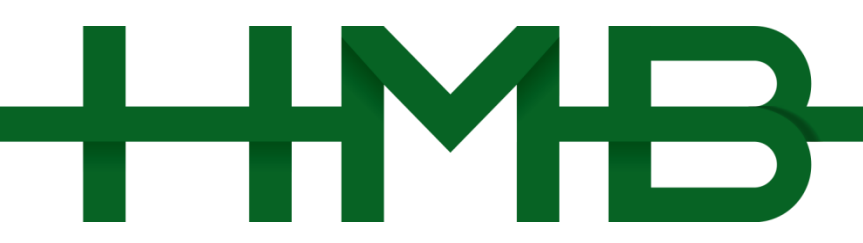

# **Table of Contents**

<span id="page-1-0"></span>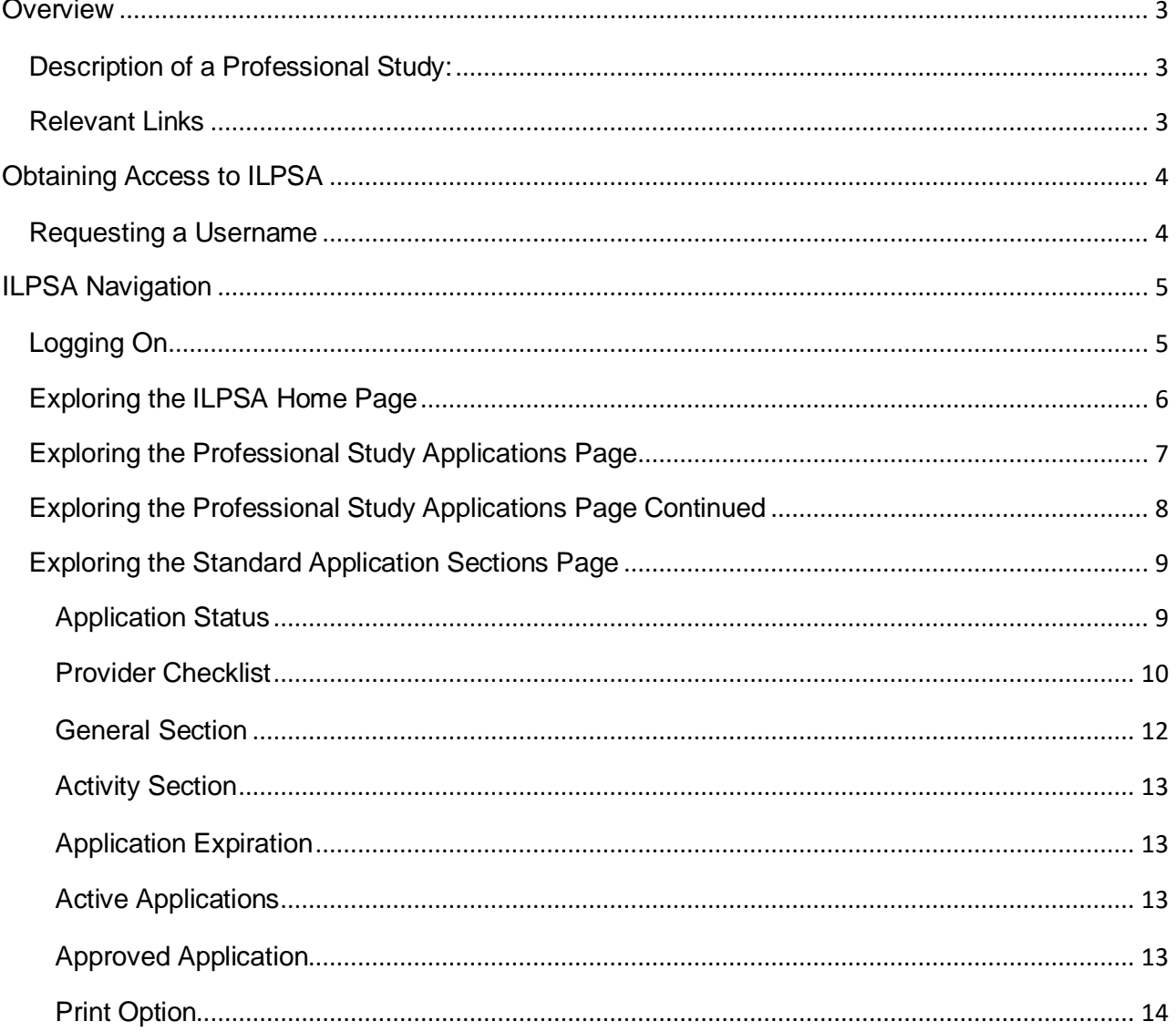

## **Overview**

This guide is for providers to learn how to access ILPSA to complete professional study applications.

The purpose of the online application system is to allow professional study providers to access,

complete and submit the applications to ACLD.

## <span id="page-2-0"></span>**Description of a Professional Study:**

Professional study that constitutes a professional learning unit (PLU) requires multiple professional development experiences over time and addresses the Alabama Standards for Instructional Leaders and aligns with the Alabama Standards for Professional Learning.

<span id="page-2-2"></span><span id="page-2-1"></span>**Relevant Links**  ILPSA Home Page: <http://www.leadershipalsde.com/>

## **Obtaining Access to ILPSA**

This section explains how to request access and a username for ILPSA.

### <span id="page-3-0"></span>**Requesting a Username**

A username can be obtained by submitting a request to ACLD. Please submit all requests through the following web form located at [https://www.leadershipalsde.com/EmailAgency.aspx.](https://www.leadershipalsde.com/EmailAgency.aspx)

- 1. Complete all parts of the form and make sure you provide a working email address.
- 2. Please check the box next to 'Access Request?' and include the name of the Professional Study Provider in which you are associated.
- 3. Click the "Send" button once the form has been completed.

Once your request has been reviewed and approved, you will receive an email with your new username. Selecting the link inside the email will allow you to set your password for the ILPSA application.

Example email:

Greetings John Doe:

Your username is 'jdoe'.

A request was recently submitted to grant you access to ILPSA. Please visit [https://www.leadershipalsde.com/User/SetPassword.aspx?guid=72082ECF-5637-47F0-](https://www.leadershipalsde.com/User/SetPassword.aspx?guid=72082ECF-5637-47F0-B777-EB621E445CC1) [B777EB621E445CC1](https://www.leadershipalsde.com/User/SetPassword.aspx?guid=72082ECF-5637-47F0-B777-EB621E445CC1) [t](https://www.leadershipalsde.com/User/SetPassword.aspx?guid=72082ECF-5637-47F0-B777-EB621E445CC1)o set your password. This link will expire on 12/24/2009 11:14:04 AM Eastern Standard Time.

Thank you.

<span id="page-3-1"></span>ACLD

## **ILPSA Navigation**

This section explains how to log on to ILPSA.

## <span id="page-4-0"></span>**Logging On**

To log on to ILPSA, perform the following:

- 1. Open the ILPSA logon page at the following location: <https://www.leadershipalsde.com/Login.aspx>
- 2. Type your username.
- 3. Type your password.
- 4. Click the login button.

<span id="page-4-1"></span>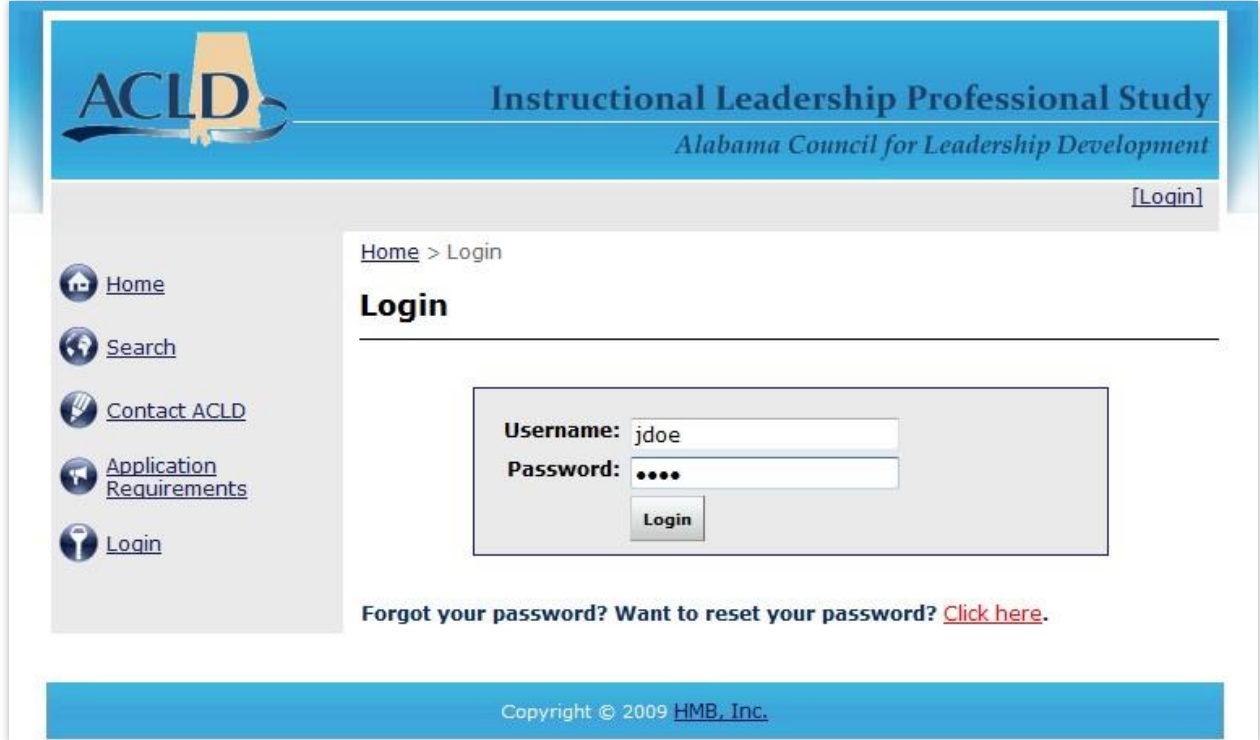

## **Exploring the ILPSA Home Page**

After you log on to ILPSA, you will be redirected to the home page.

- 1. **Session Timeout** The counter located at the top left hand of your screen is your session counter. Once the counter gets down to zero you will be logged off of the system. The timer will start over every time a page is saved or when a link is clicked inside the application. Please save your data often.
- 2. **Current Provider** The provider name listed at the top right hand of the screen is the current provider whose data you are viewing.
- 3. **User** At the top right hand corner of the application, underneath the provider name you will notice your name. This signifies that you are currently logged in.
- 4. **Applications**  You have two different options for navigating to the applications. One is by clicking on the "Professional Study Applications" link inside the left hand menu. The other option is selecting the "View Application" link at the top of the home page next to your provider name.

<span id="page-5-0"></span>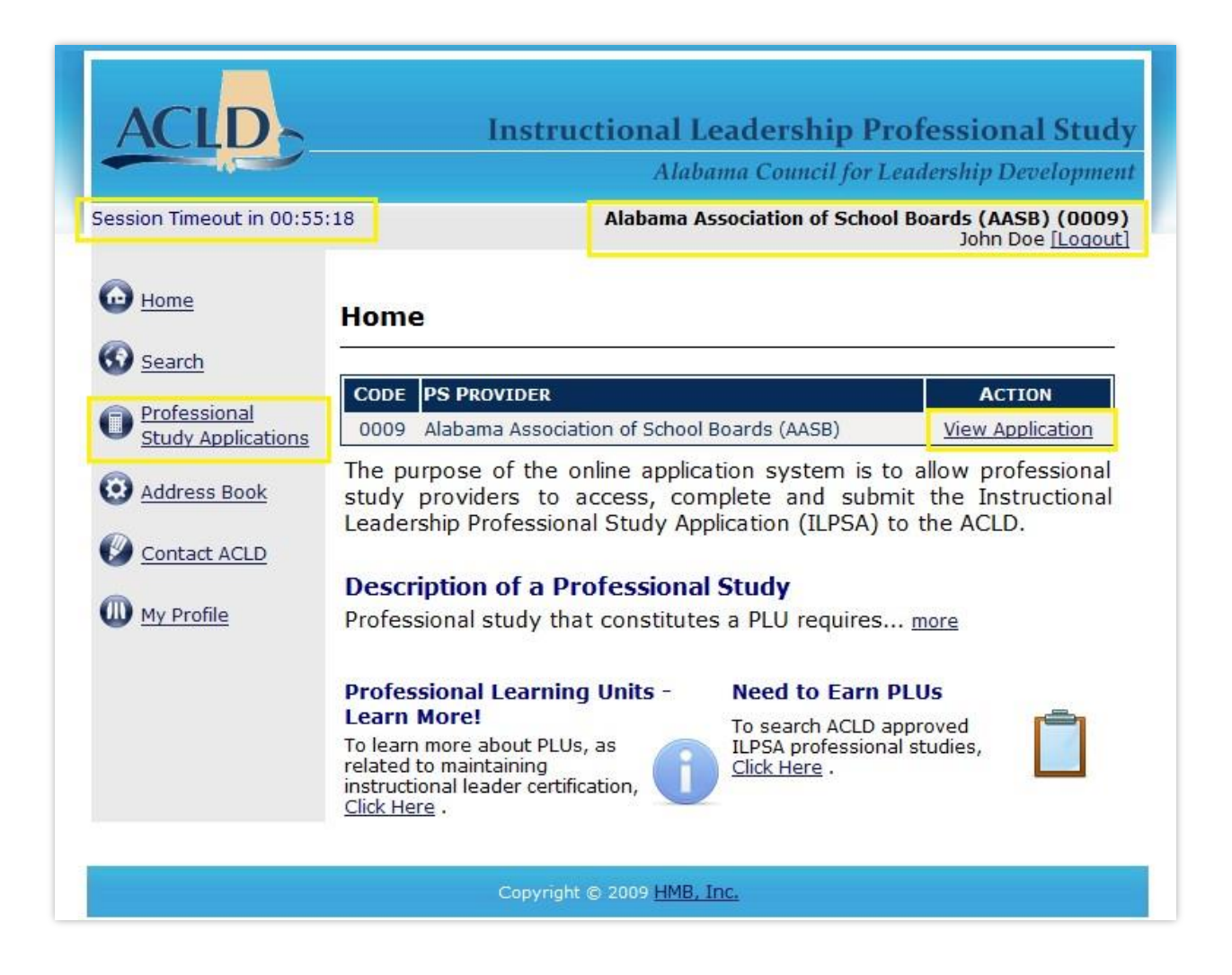

## **Exploring the Professional Study Applications Page**

After selecting the "View Application" or "Professional Study Applications" link from the home page you will be directed to the Professional Study Applications page. This page allows you to start a new application or select an existing application.

- 1.) Select the appropriate fiscal year (current year is default) by adjusting the fiscal year in the drop down list.
- 2.) Once you have the correct fiscal year selected, click on the standard of your choice to start working on your application.

John Doe [Logout] Home > Search > Instructional Leader Professional Study Applications **Instructional Leader Professional Study Applications** \*Please select the appropriate fiscal year and then click the standard tions for which you wish to access applications. 2009 v : Selected Fiscal Year

<span id="page-6-0"></span>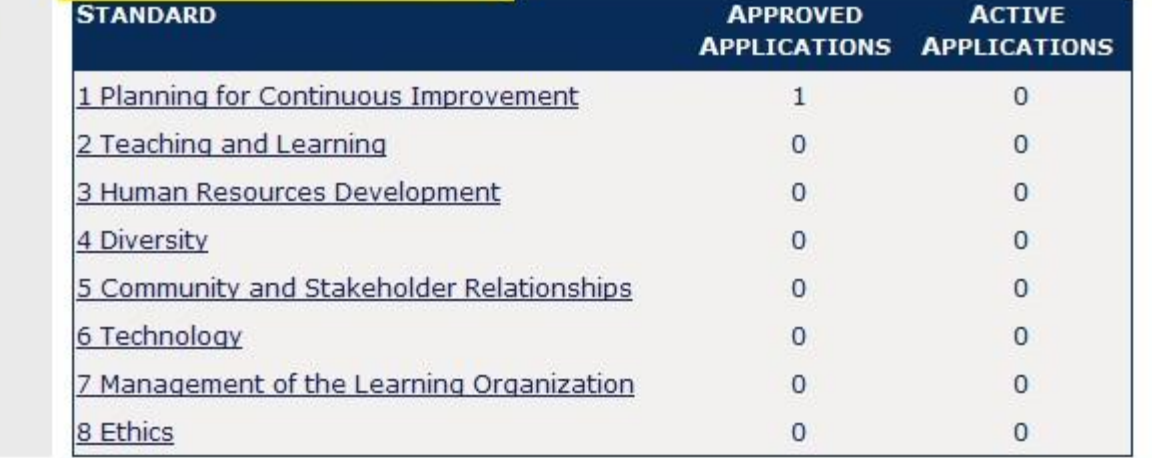

## **Exploring the Professional Study Applications Page Continued**

- 3.) Once a standard is selected a list of current applications will appear.
- 4.) In order to start a new application, click the "Start New Application" link.
- 5.) To edit an existing application, click "Edit/View Application" link next to the appropriate application title.

<span id="page-7-0"></span>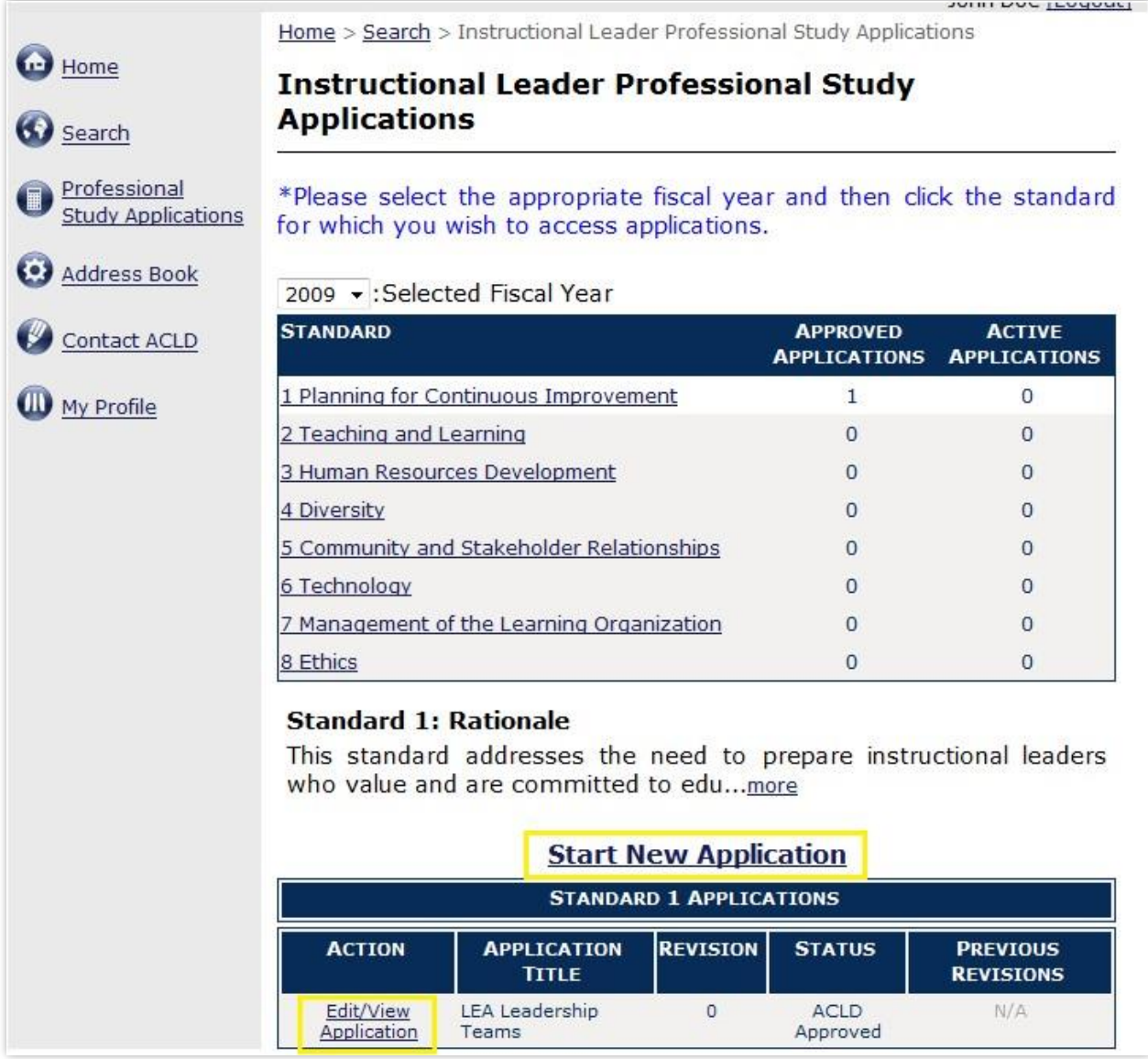

## **Exploring the Standard Application Sections Page**

Selecting/Starting an application from the Professional Study Applications page will direct you to the Standard Application Sections page. This page allows you to:

- Change/View application status
- Navigate to all the application pages
- Print applications
- Add new activities

#### <span id="page-8-0"></span>**Application Status**

The current application status is shown at the top of the application section page. The application can be in one of the following:

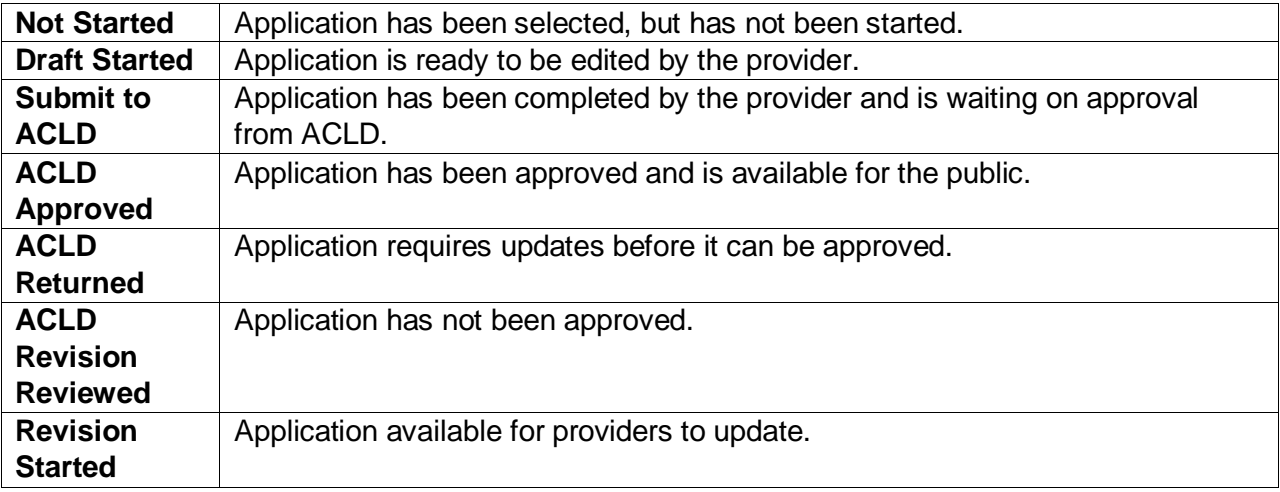

• Application Status can be changed by selecting the link next to "Change Status To:"

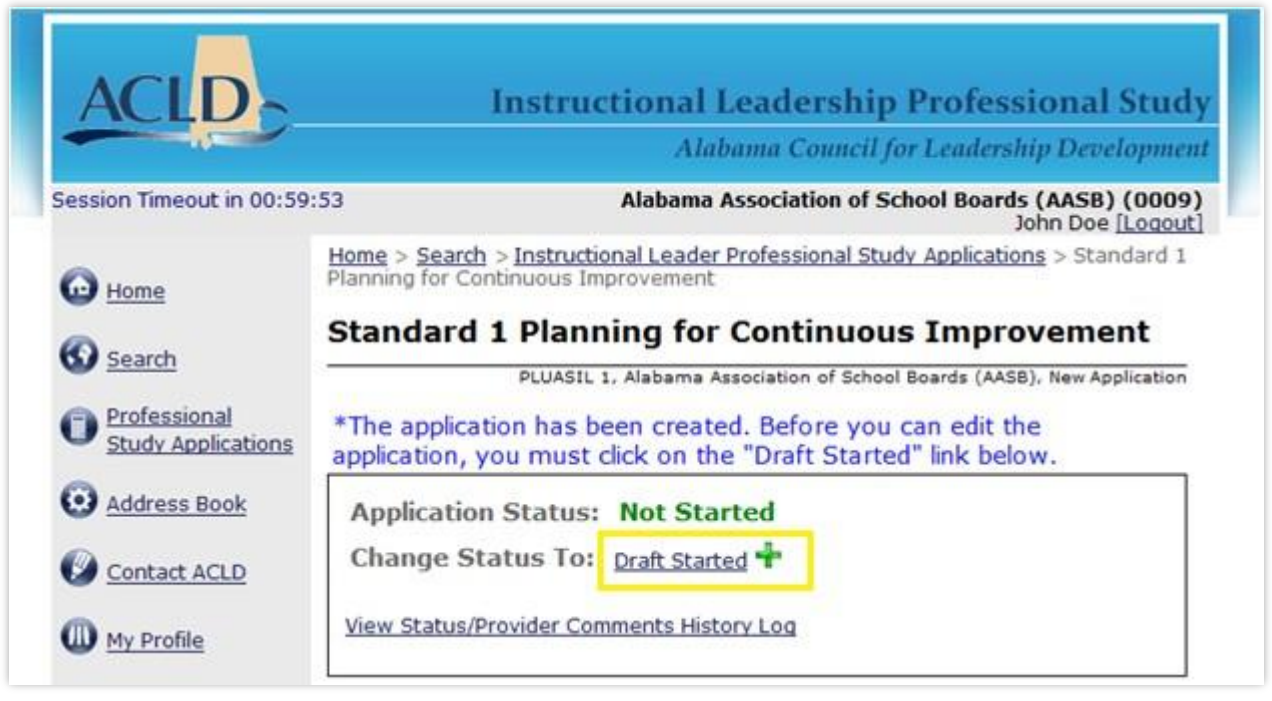

### <span id="page-9-0"></span>**Provider Checklist**

The" Provider Checklist" is used to assure that the application meets all professional development standards, key indicators of knowledge, and key indicators of ability, as applicable. If all requirements have not been fulfilled, you will receive an error message next to each page/activity.

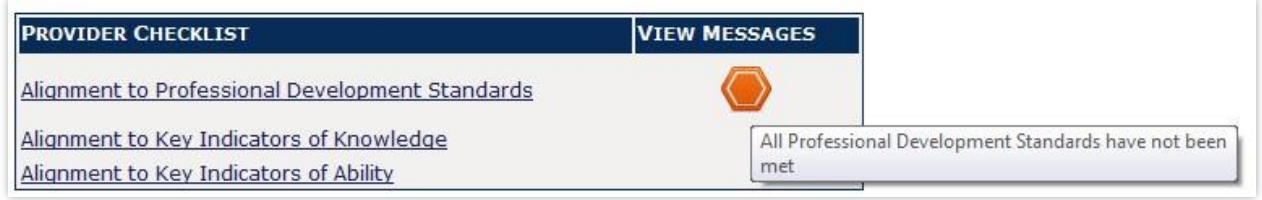

• Selecting anyone of the provider checklist pages will navigate you to a detail screen of the particular section (see example below).

# **Provider Checklist**

### **Alignment to Key Indicators of Knowledge**

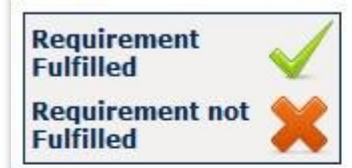

<span id="page-10-0"></span>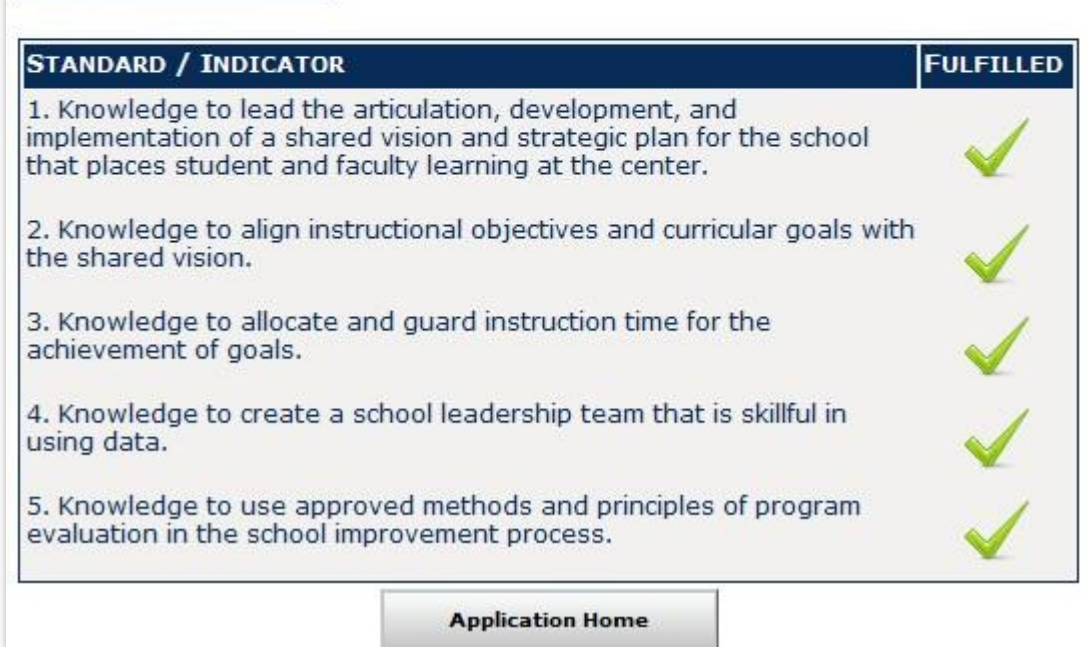

#### **General Section**

All pages in the "General Section" are required and must be completed. An error message will appear next to each page that still needs to be completed or updated. Also, the print icon to the right of each page will display the page as a pdf. The entire General Section can be printed by clicking on the link at the bottom of the section labeled "View/Print All".

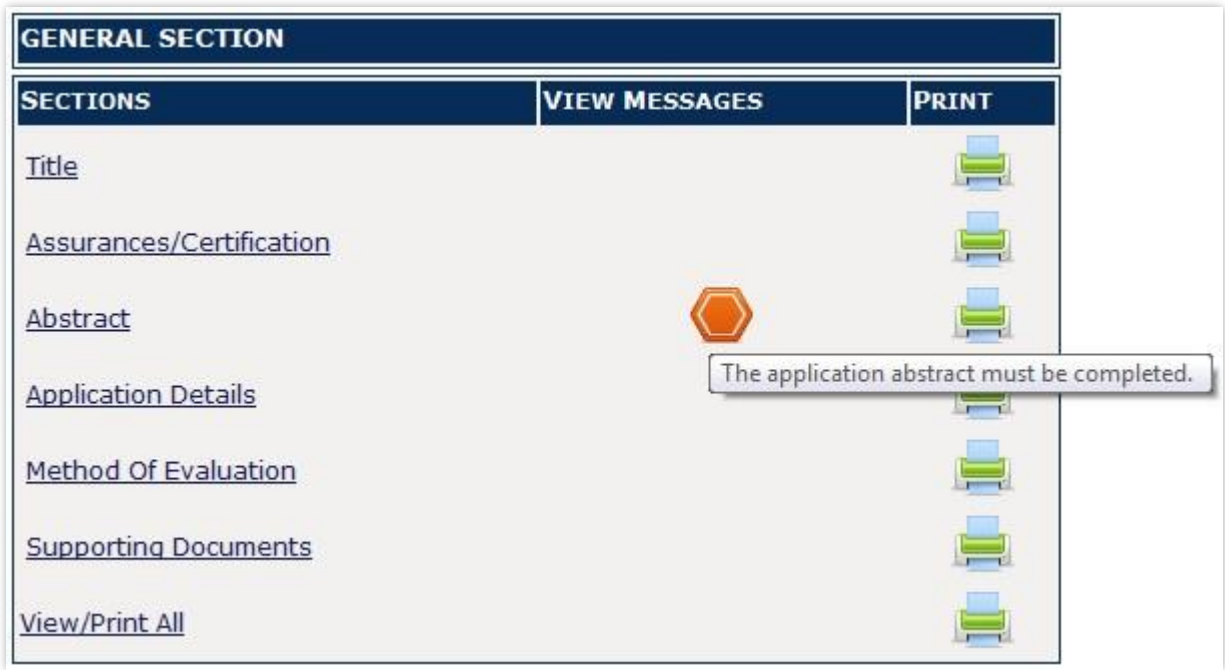

#### <span id="page-12-0"></span>**Activity Section**

Each activity must be aligned to at least one professional development standard, key indicator of knowledge, and key indicator of ability in the "Activity Section". An error message will appear next to each activity that needs to be completed or updated. The "Activity Section" lists all the current activities that have been added to your application. The display order of activities is chronological by start date, and then within the same start date, activity title. Also, selecting the link labeled "\*Create New Activity" at the top of the section allows you to add a new activity. The entire Activity Section can be printed by clicking on the link at the bottom of the section labeled "View/Print All".

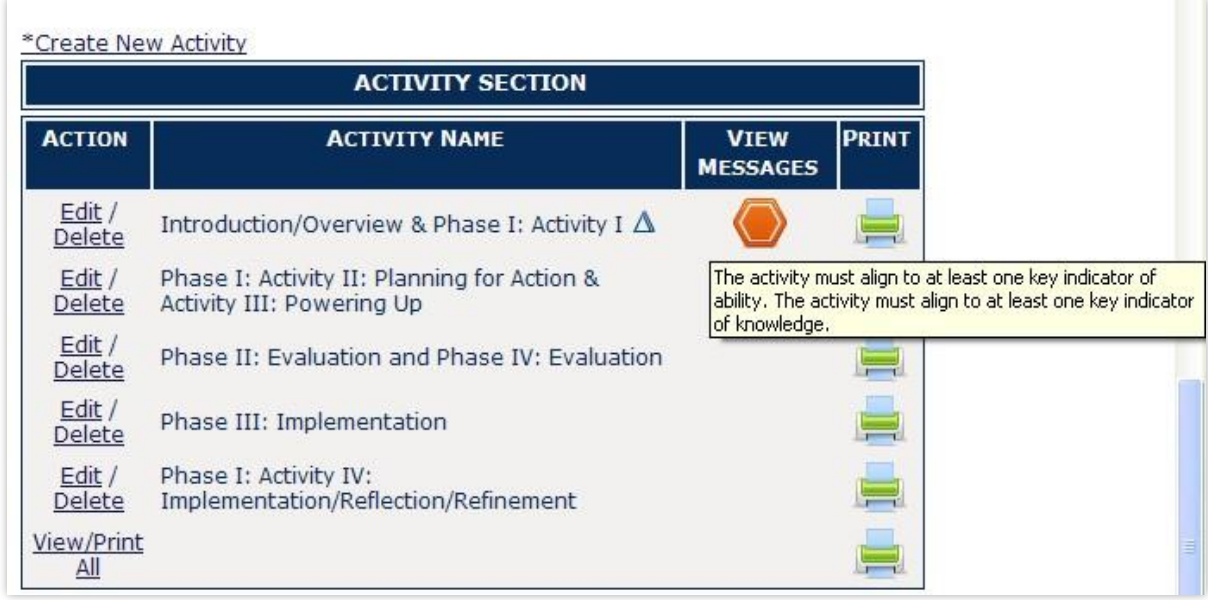

#### **Application Expiration**

Each application will expire three years from the earliest activity start date. Once an application expires you will no longer be able to edit or revise the application.

#### **Active Applications**

In order for you application to show up in the public search functionality you must have an active activity. An activity is active when the current date falls between the start and end date of one activity in the application. You are allowed to annually revise your application by contacting ACLD.

### **Approved Application**

Download the entire application and Save As "Name of Agency/LEA\_PLUACLD#\_Application Title". For example, a professional study in Newton City Schools should be saved as "Newton City Schools\_PLUACLD#\_Differentiated Instruction".

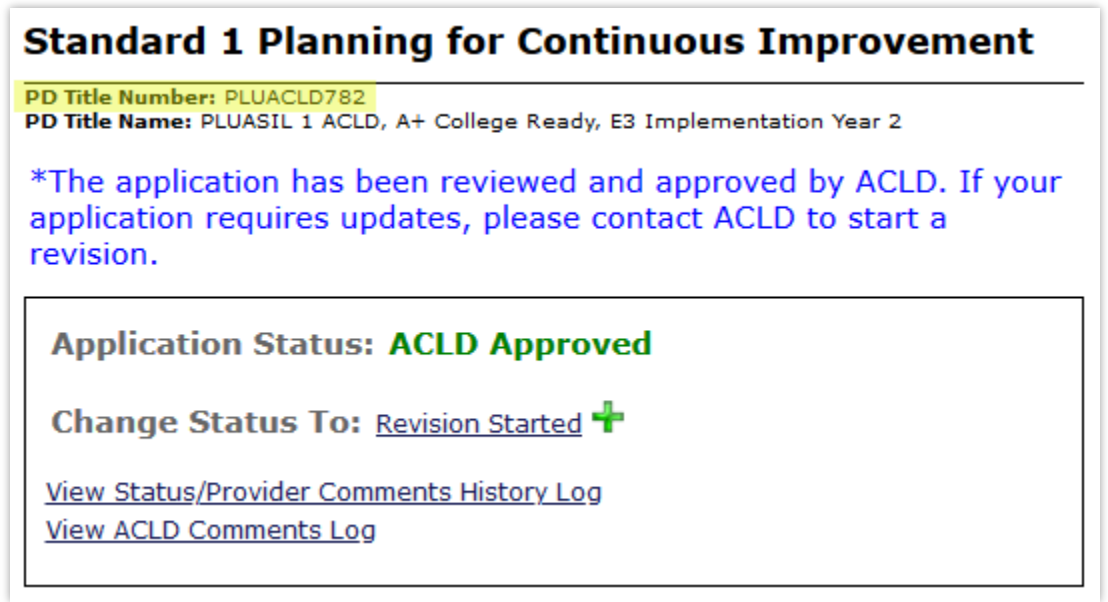

## <span id="page-13-0"></span>**Print Option**

The entire application can be printed by clicking on the link at the top of the General Section labeled "View/Print Entire Application".